# MutualAidNet: Step by Step

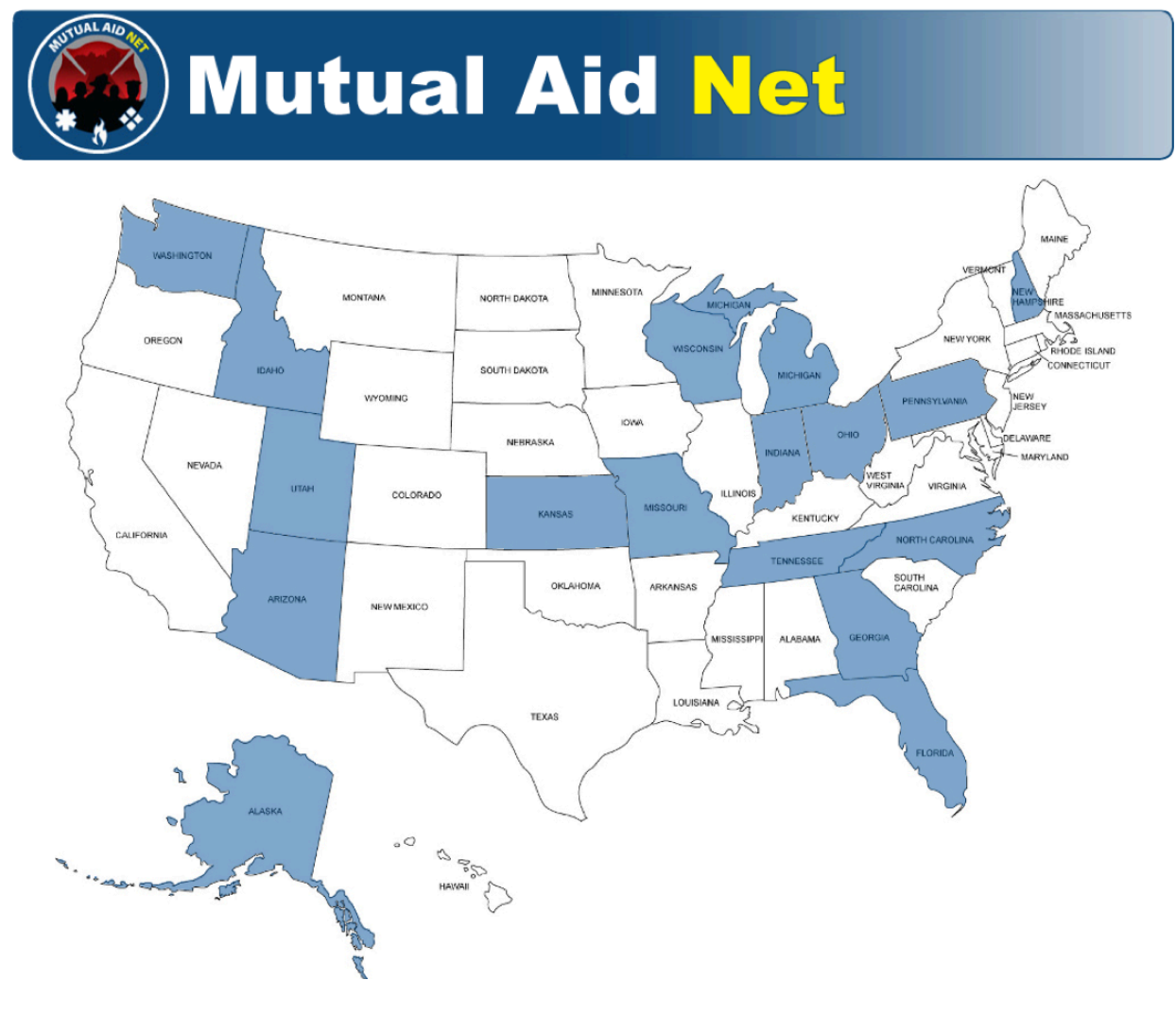

Manage ST/TF 

### Manage ST / TF

- Teams can now be built by assigning single resources from individual Dept/ Agency
- Select "Manage ST/TF" from Dashboard

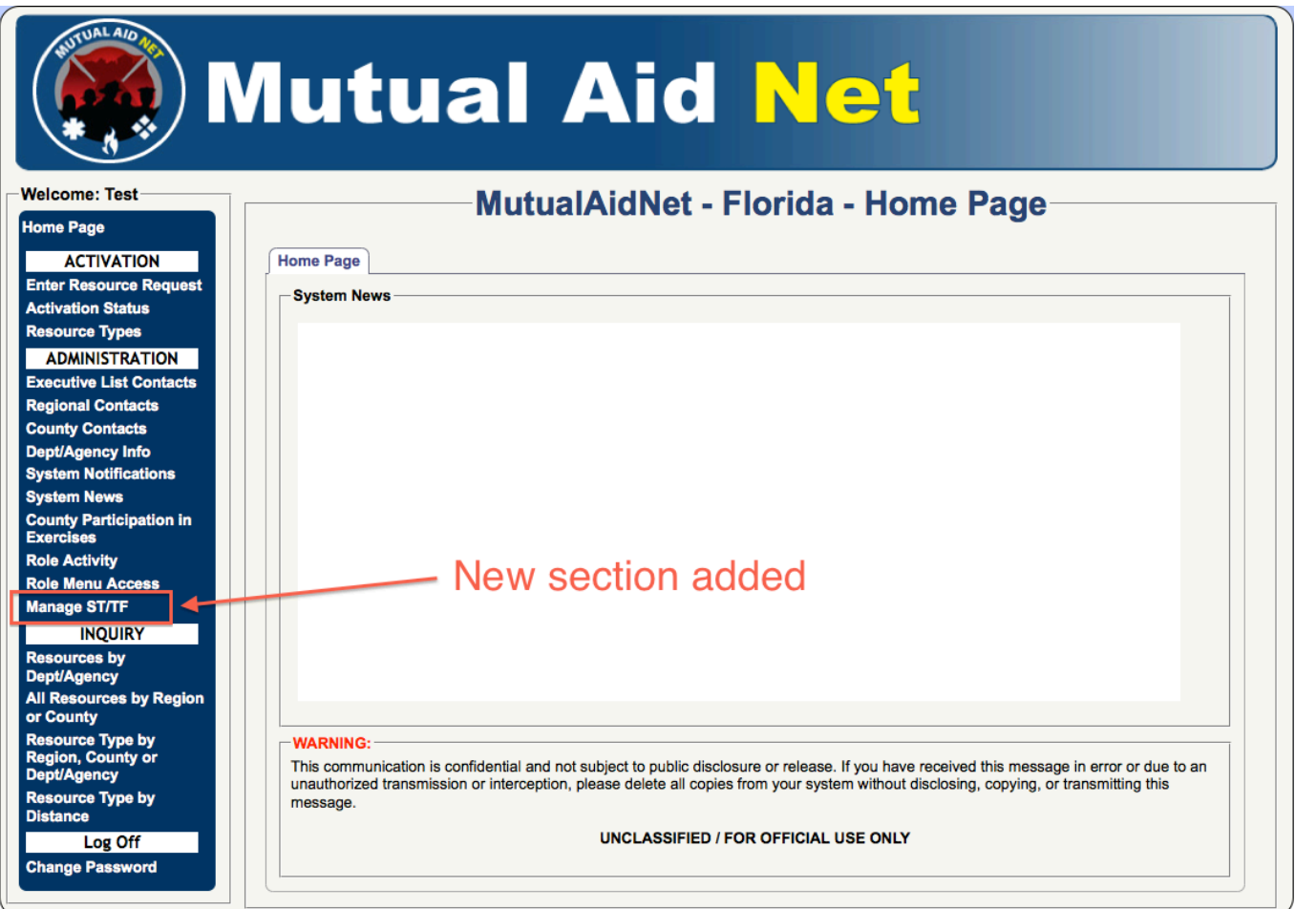

Manage ST/TF Manage ST/TF

- 3-Tabs
	- Current
	- Create New
	- ?

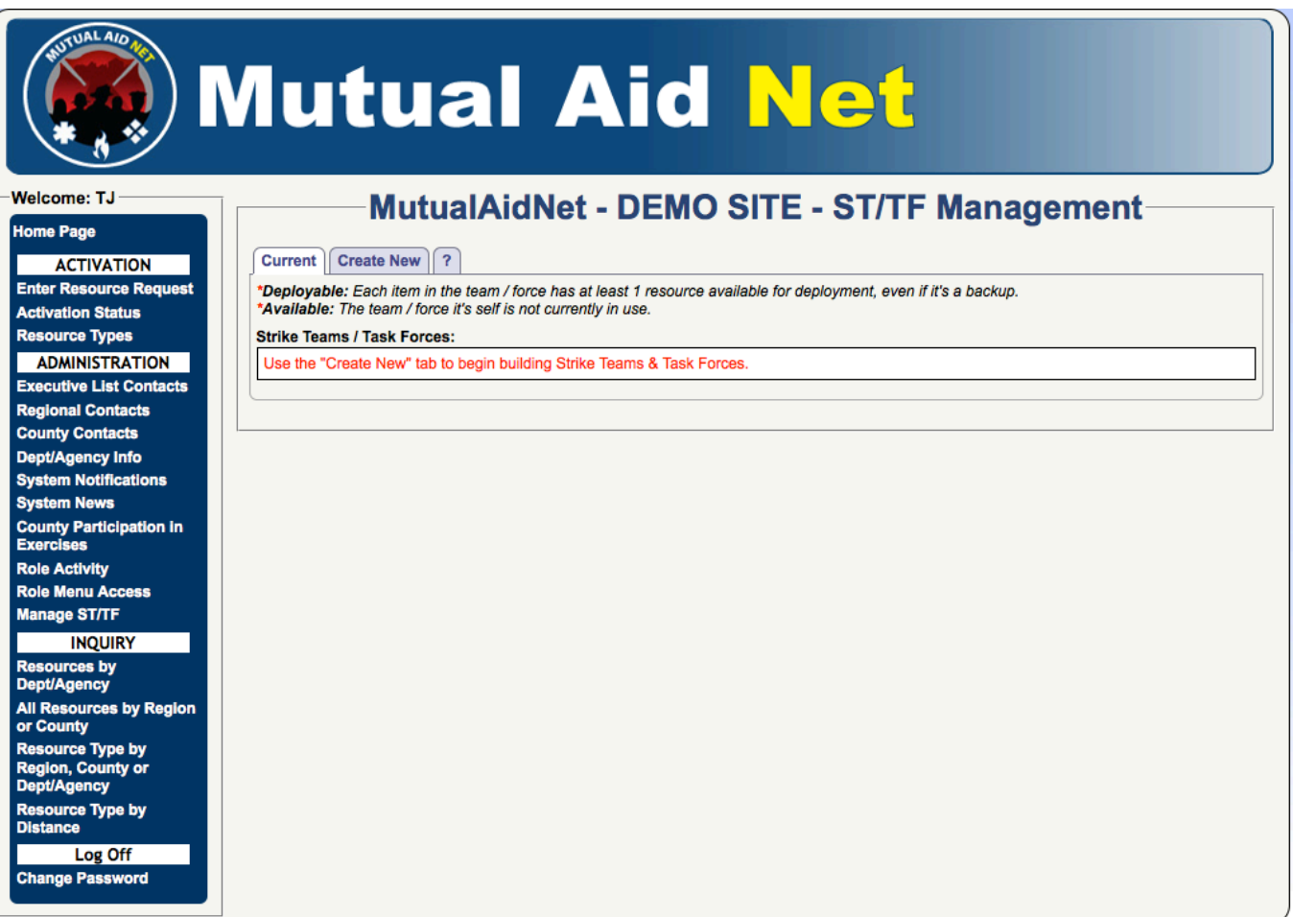

- Current- List all current teams
	- No current teams listed below

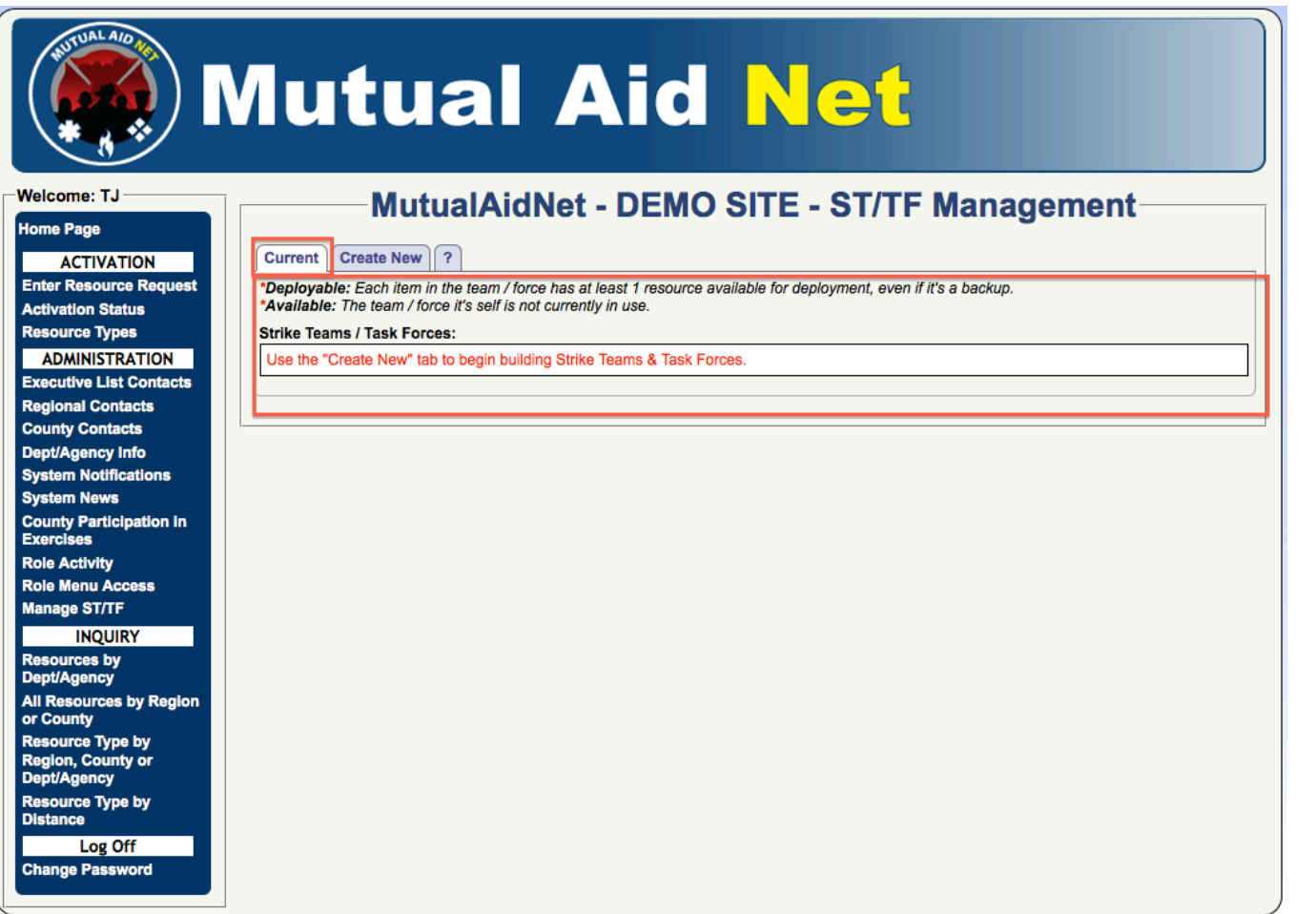

- Create New- Used to built teams
	- Lead Agency/Name/Description
	- Documentation File- Attach support docs, MRP, etc

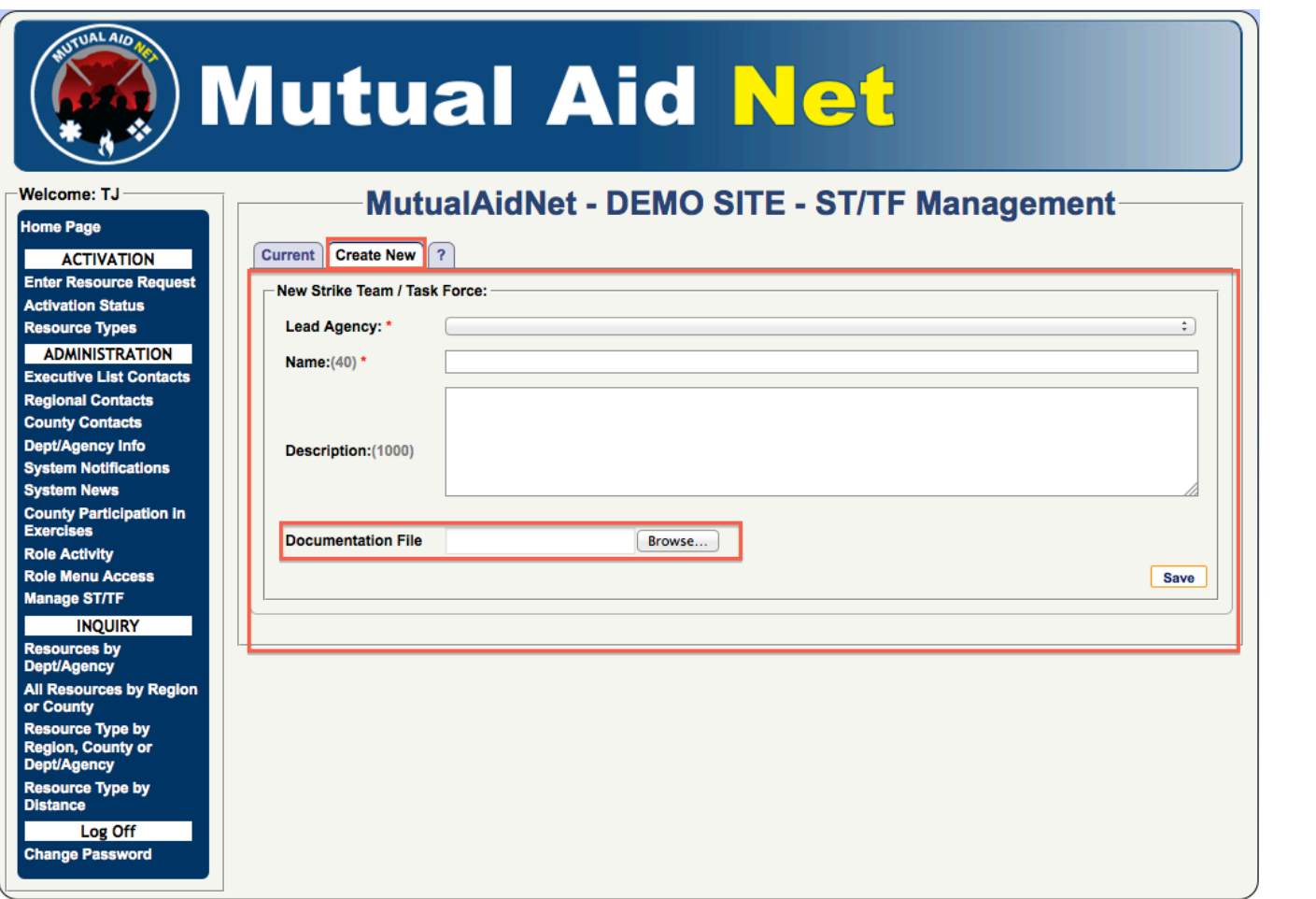

• ? Tab- Provides directions for using Manage ST/TF Page

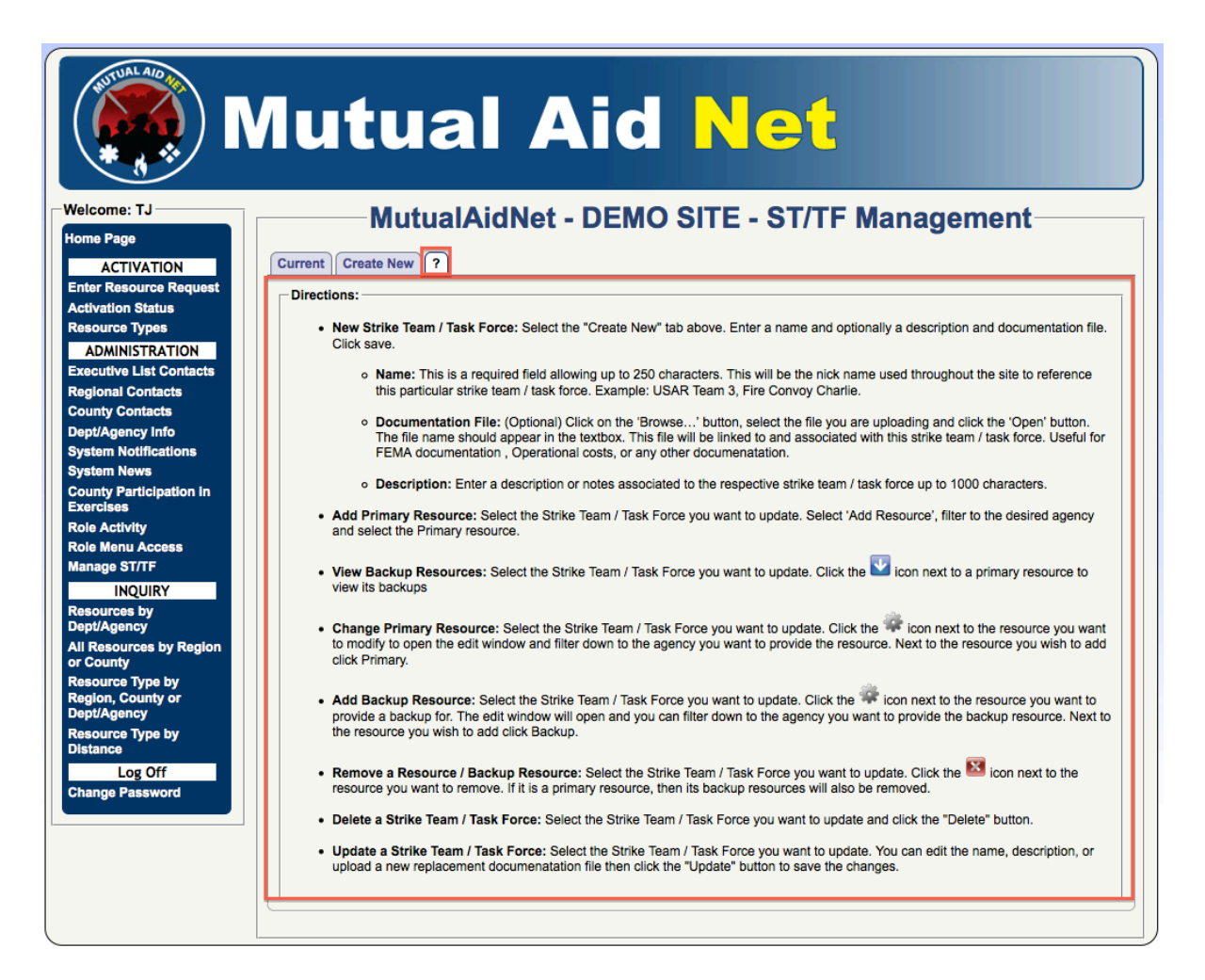

• Building an Engine Strike Team

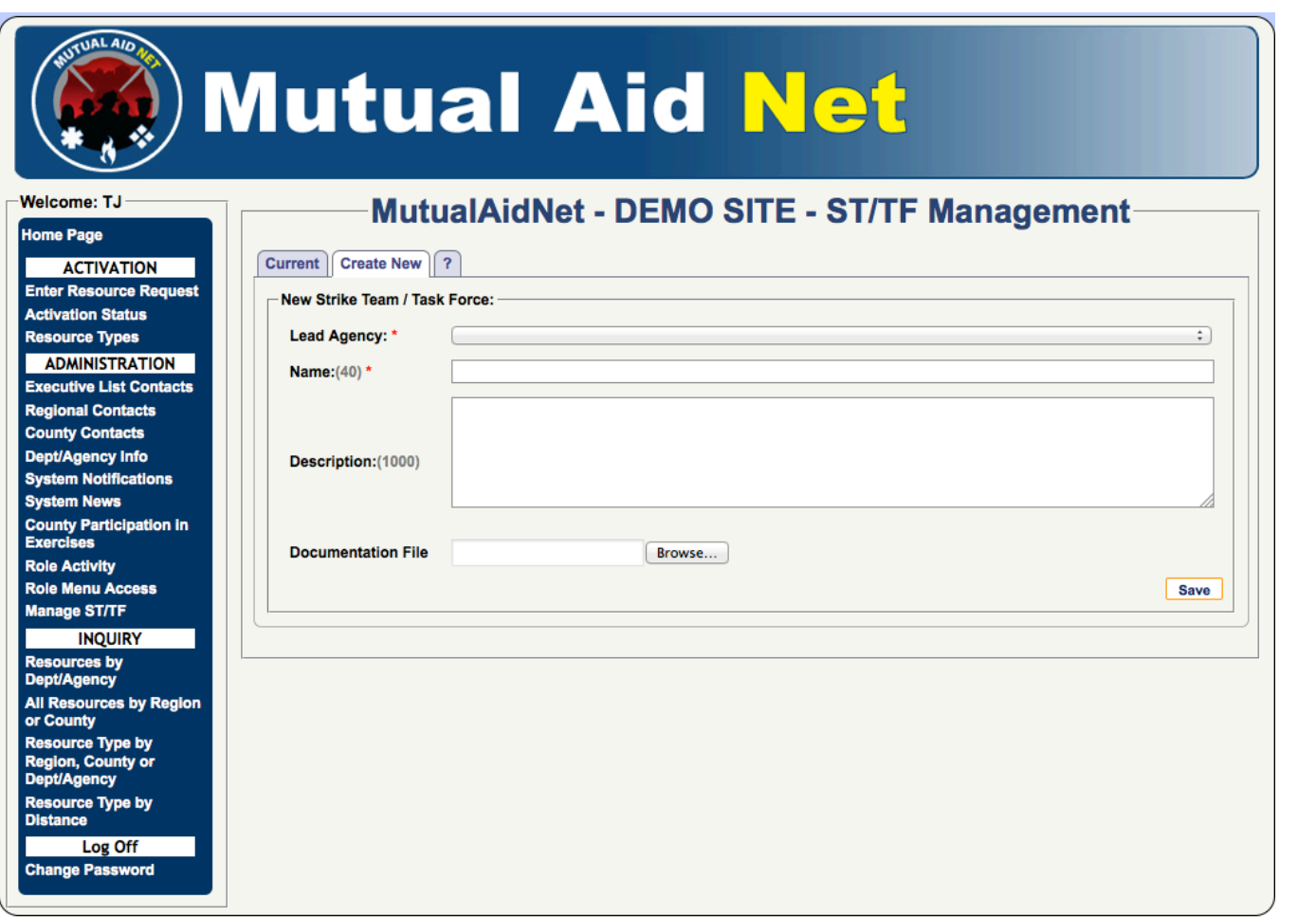

- Building an Engine Strike Team
	- Select Lead Agency from drop down list

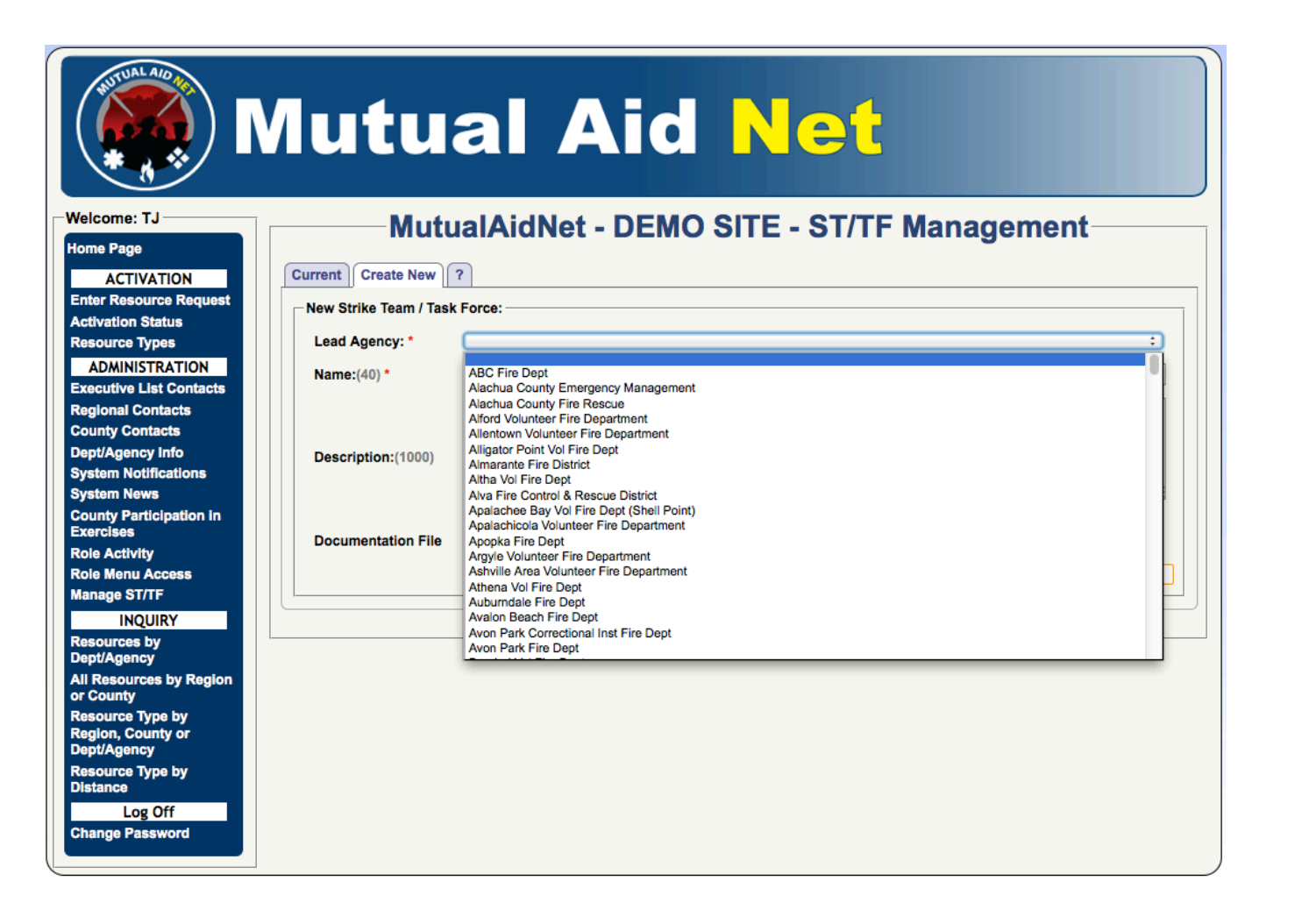

- Building an Engine Strike Team
	- Enter Name for team
	- Enter Description of team
	- Select Save

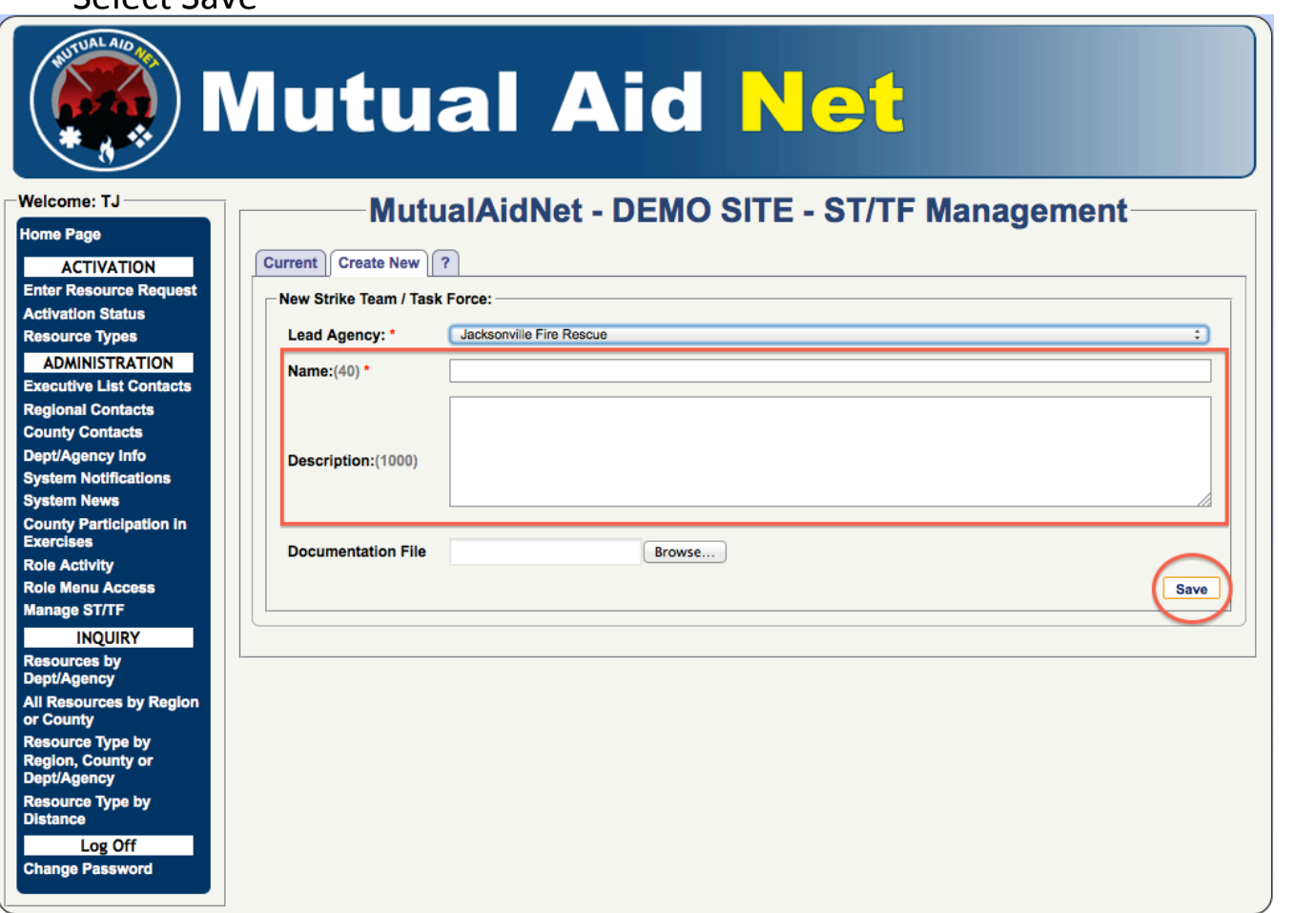

- Building an Engine Strike Team
	- Select Add Resource

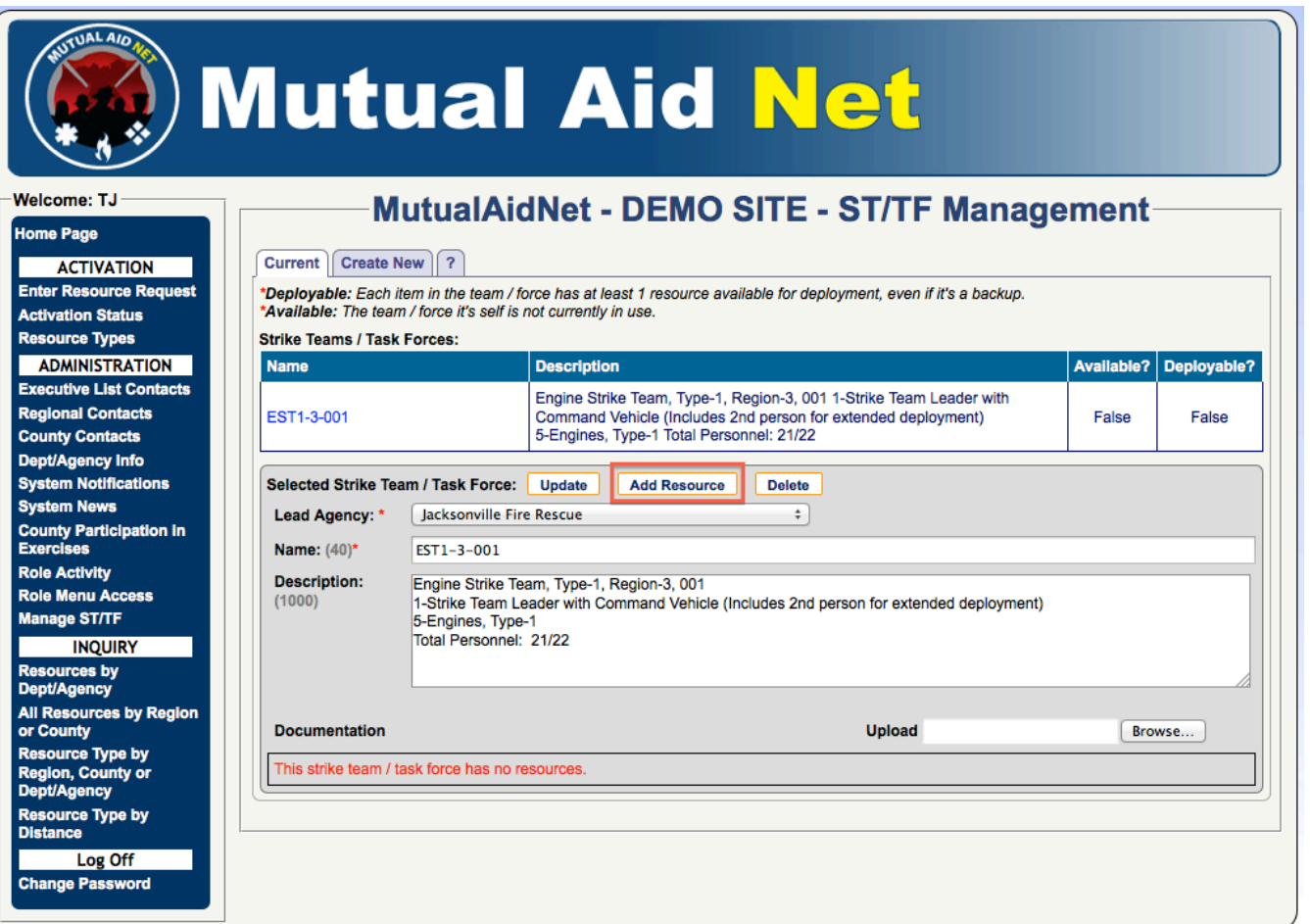

- Building an Engine Strike Team
	- Select the Dept/Agency by selecting each Agency Filter for your State

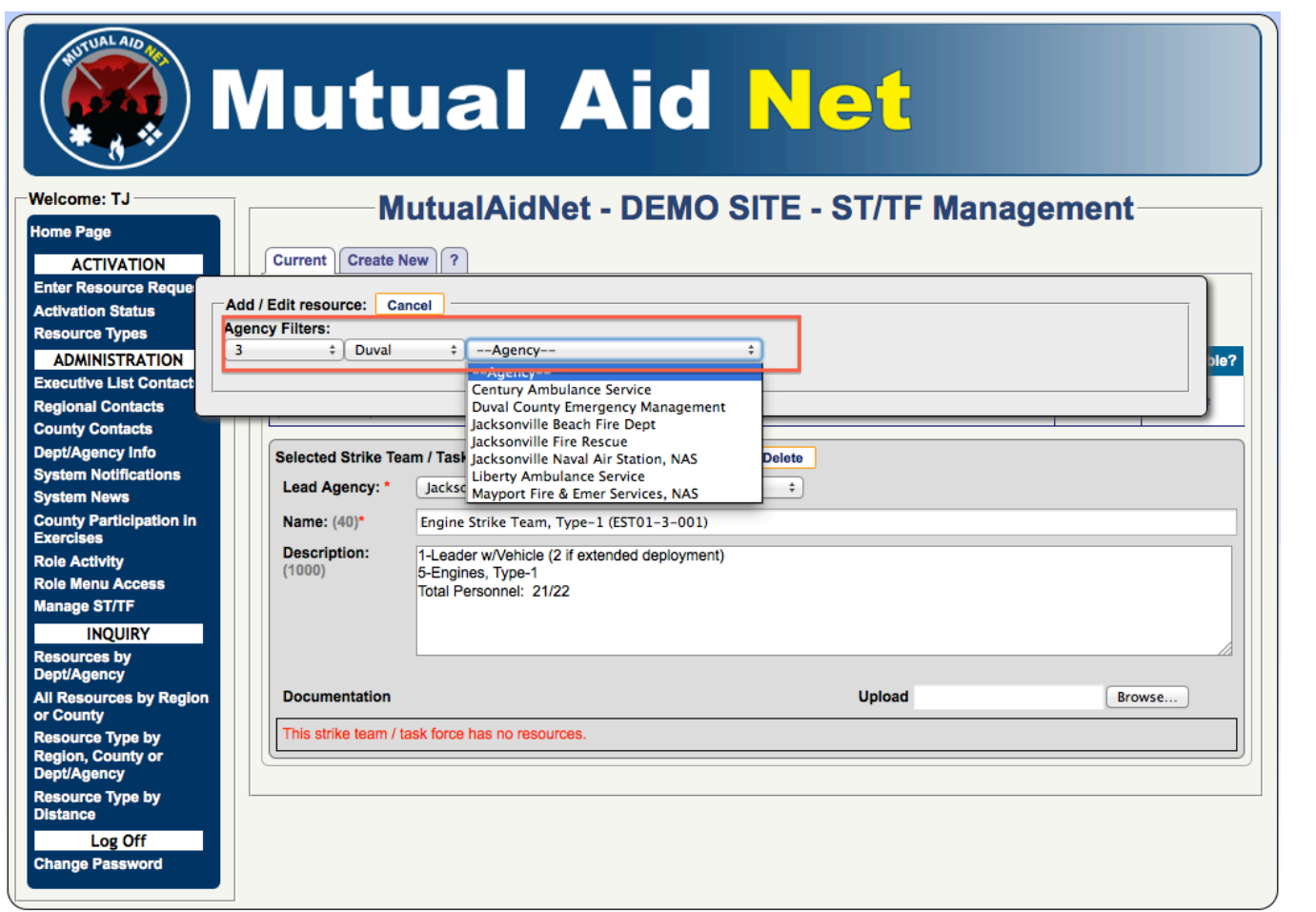

### 12

### ST/TF Management / Create New Tab

- Building an Engine Strike Team
	- Select the Primary button next to the available resource you want to add to the team

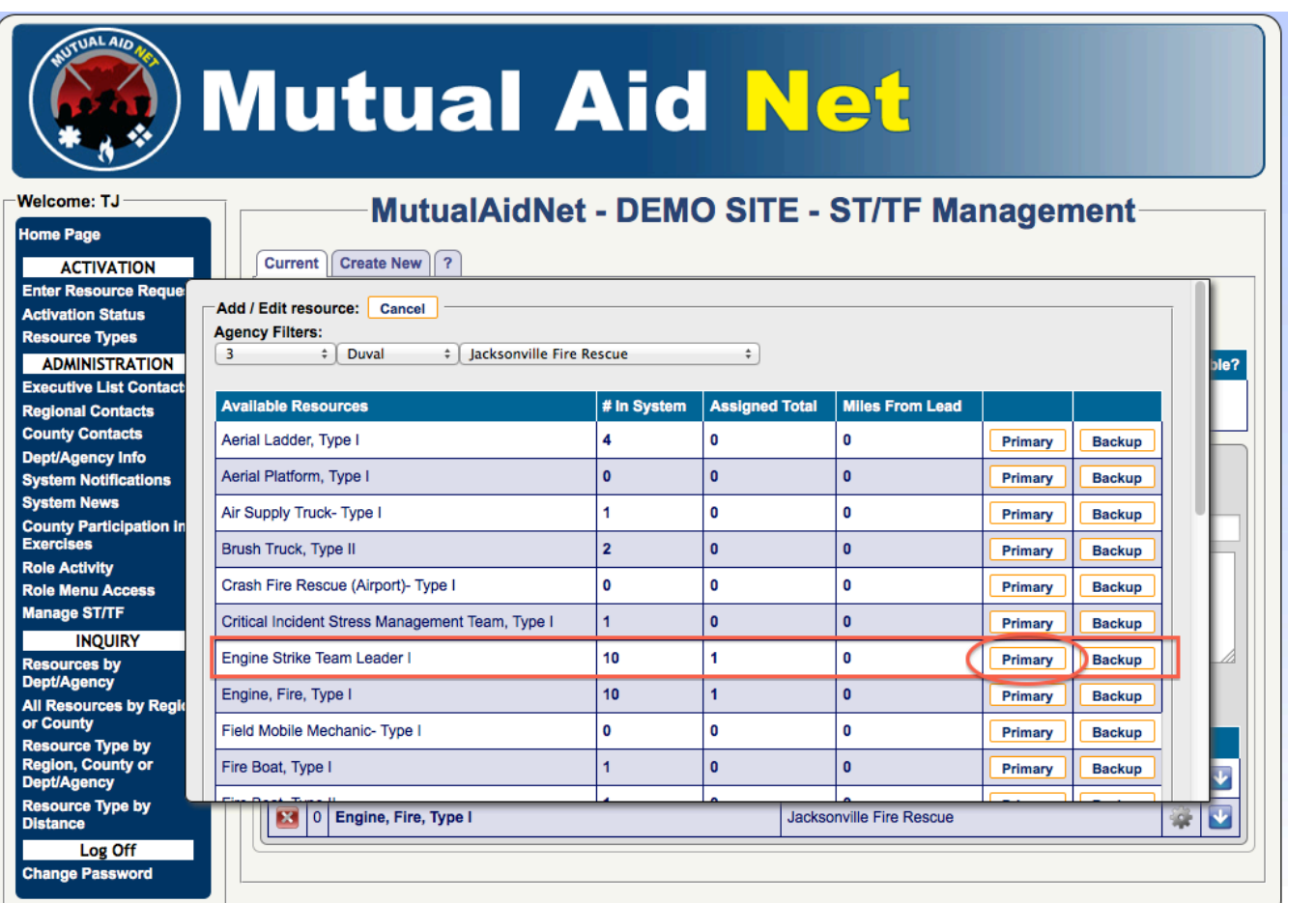

Manage ST/TF ST/T Manage

# Manage ST/TF **TALS** Manage

- Building an Engine Strike Team
	- The new resource (Engine Strike Team Leader) is now assigned to the team, and is in the Primary slot, signified by the Zero

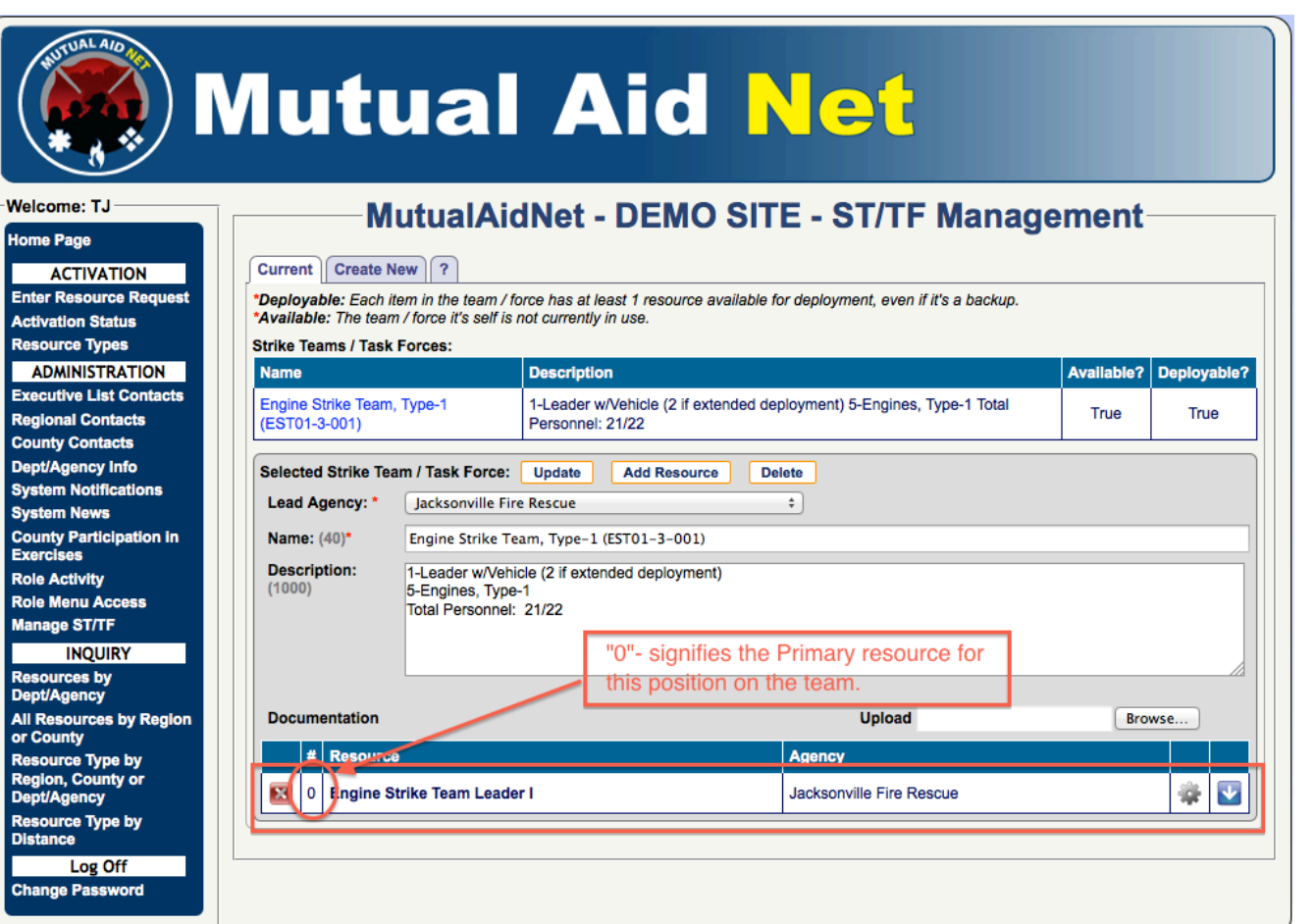

- Building an Engine Strike Team
	- Select the Gear Icon to add a Backup resource to this Primary resource

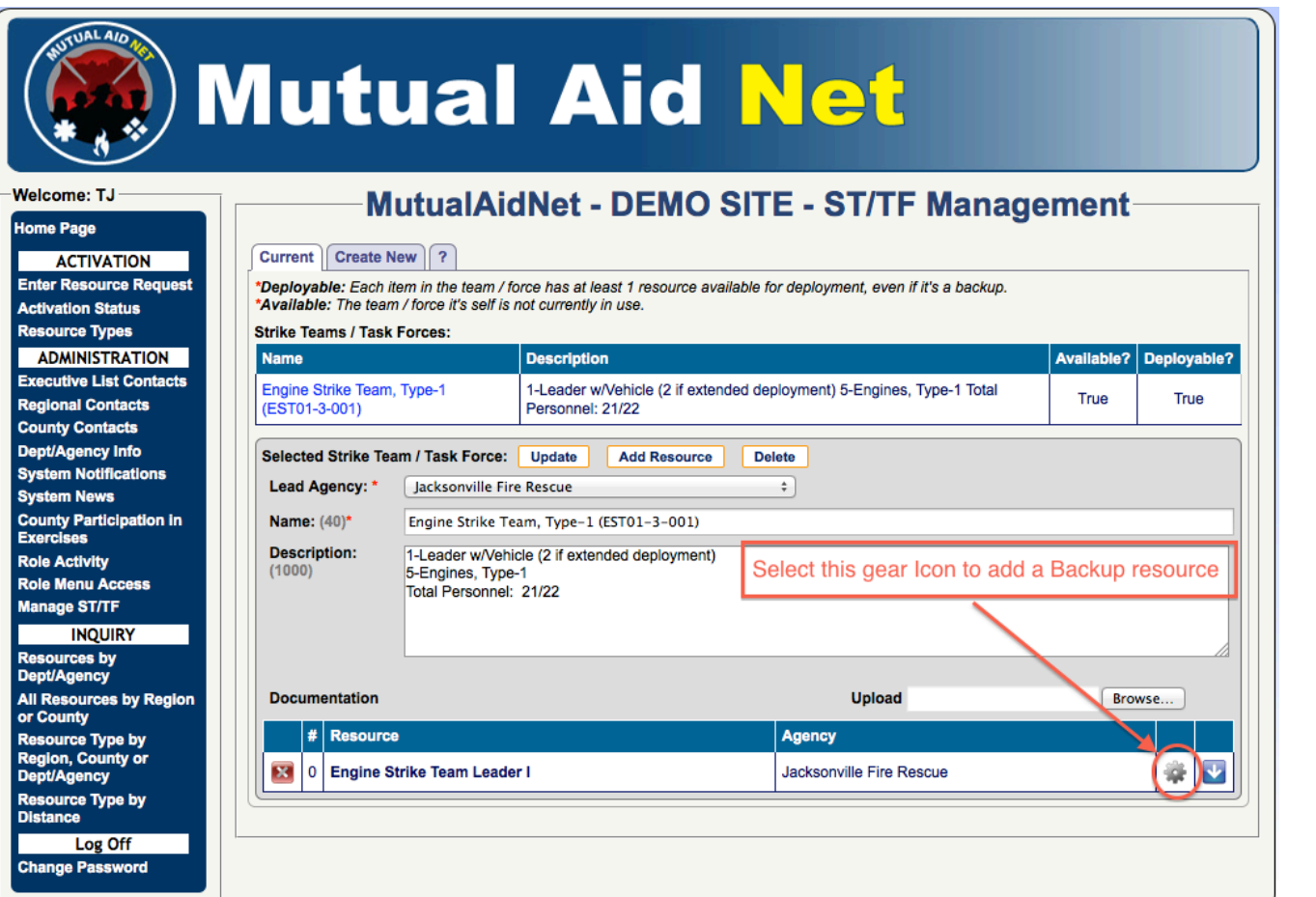

### 15

### ST/TF Management / Create New Tab

- Building an Engine Strike Team
	- Select a new Dept/Agency by selecting the correct Agency Filters for your State

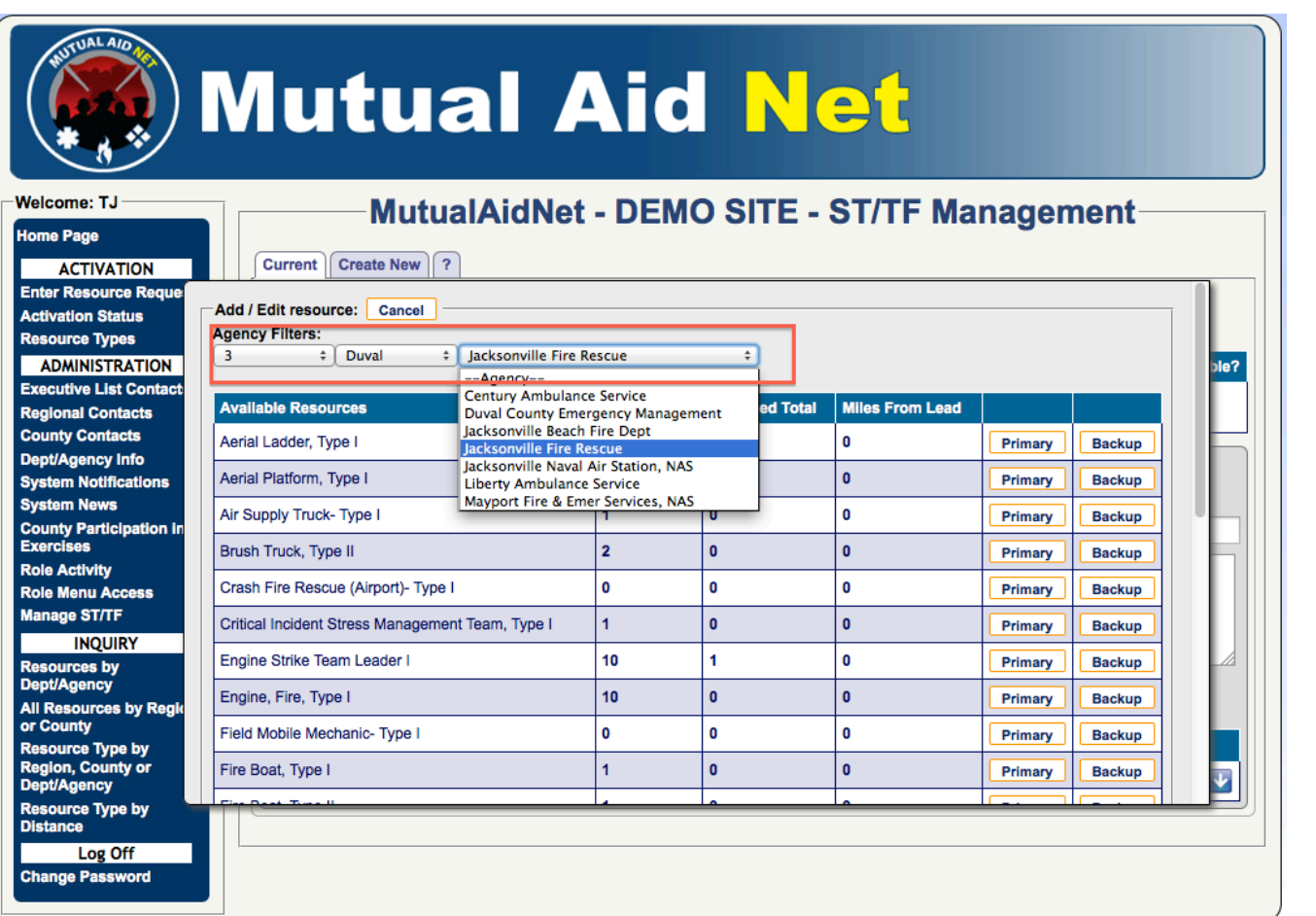

# Manage ST/TF ST/T Manage

### 16

### ST/TF Management / Create New Tab

- Building an Engine Strike Team
	- Select the Backup button next to the available resource you want to add from the new Dept/Agency

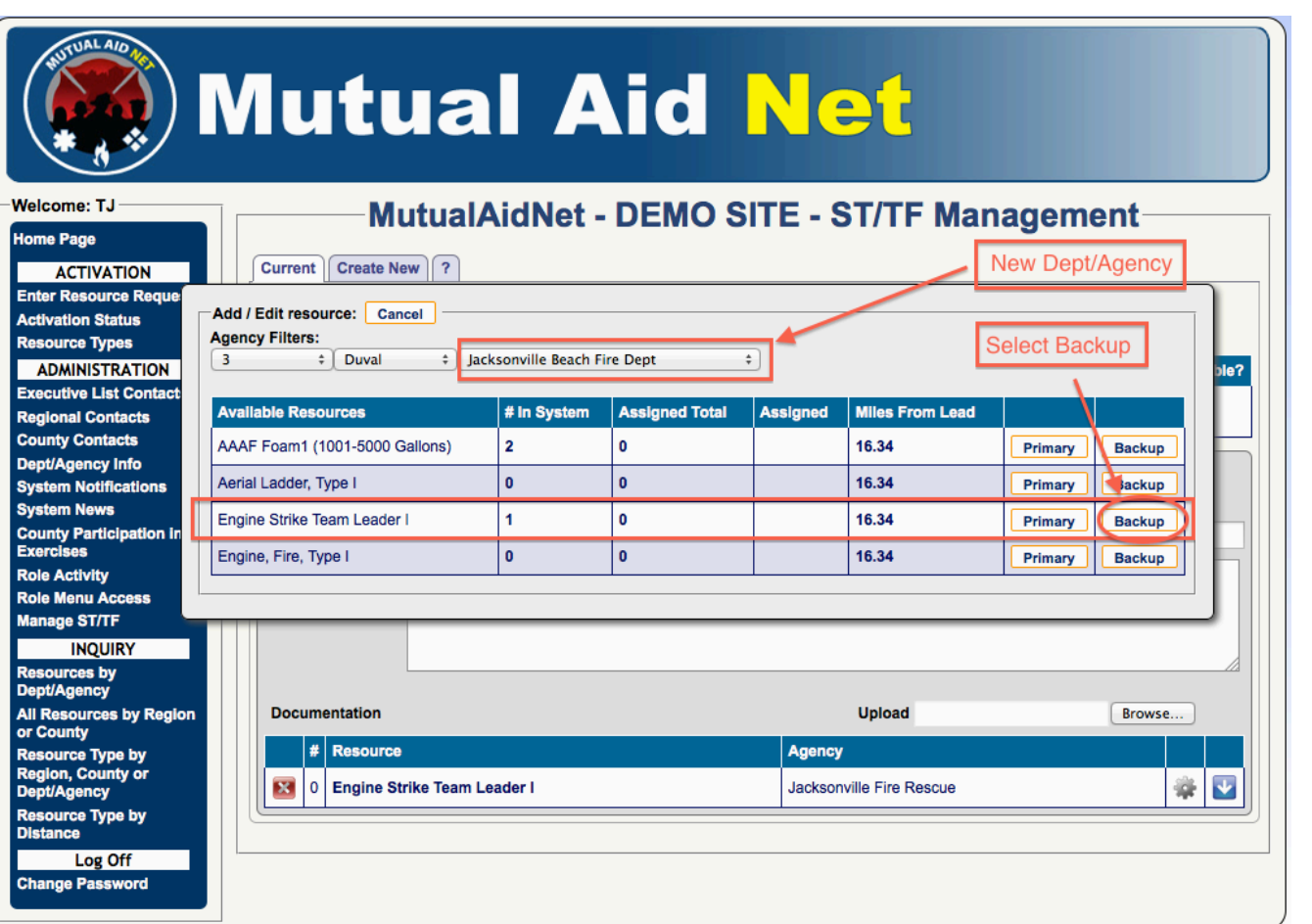

Manage ST/TF ST/T Manage

Manage ST/TF

Manage

 $\sum$ 

- Building an Engine Strike Team
	- Select the Blue arrow next to the Primary resource to see all Backup resources

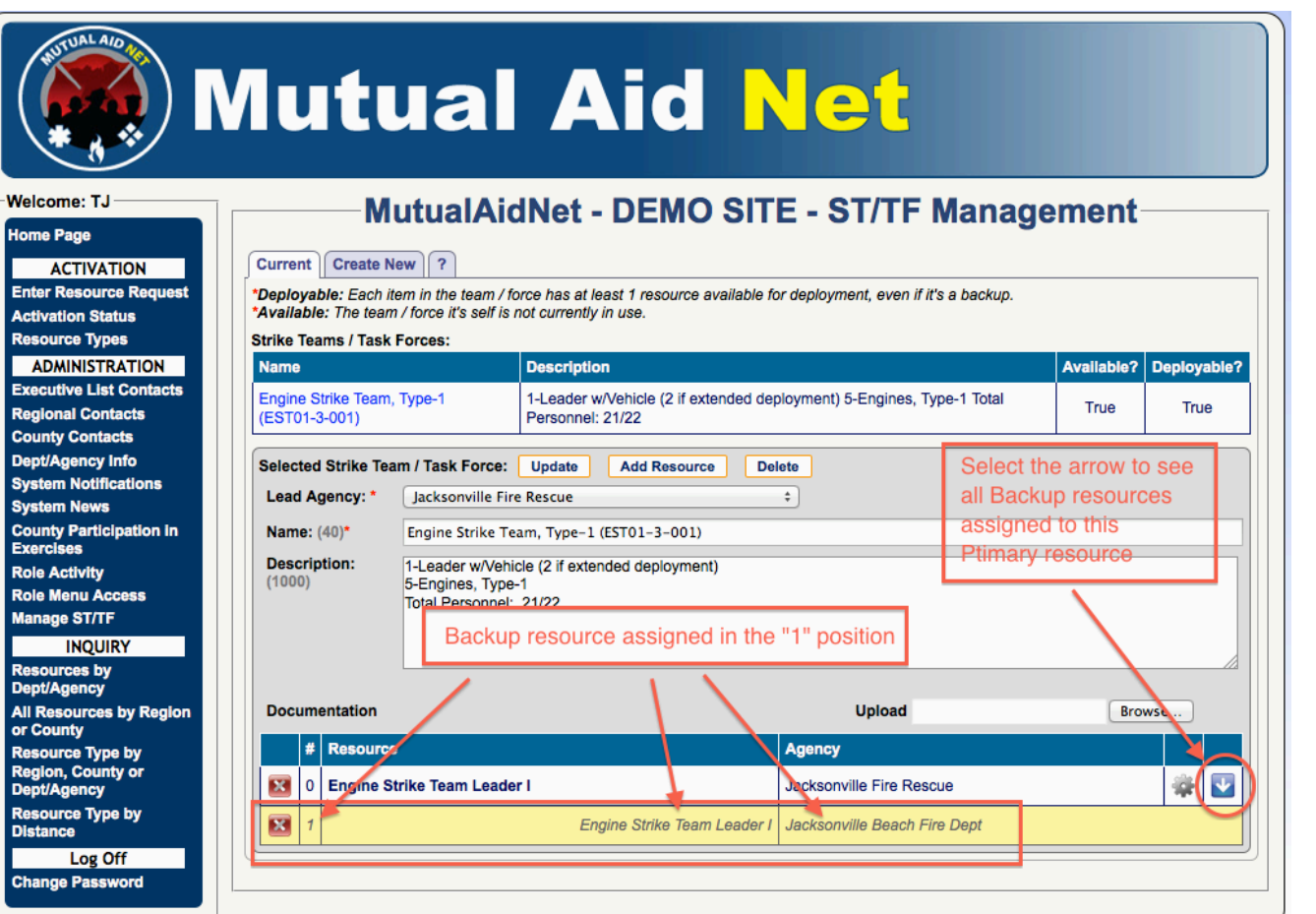

# Manage ST/TF Manage ST/T

- Building an Engine Strike Team
	- Continue to add additional Primary & Backup resources to complete the team
	- Select Update to save the changes

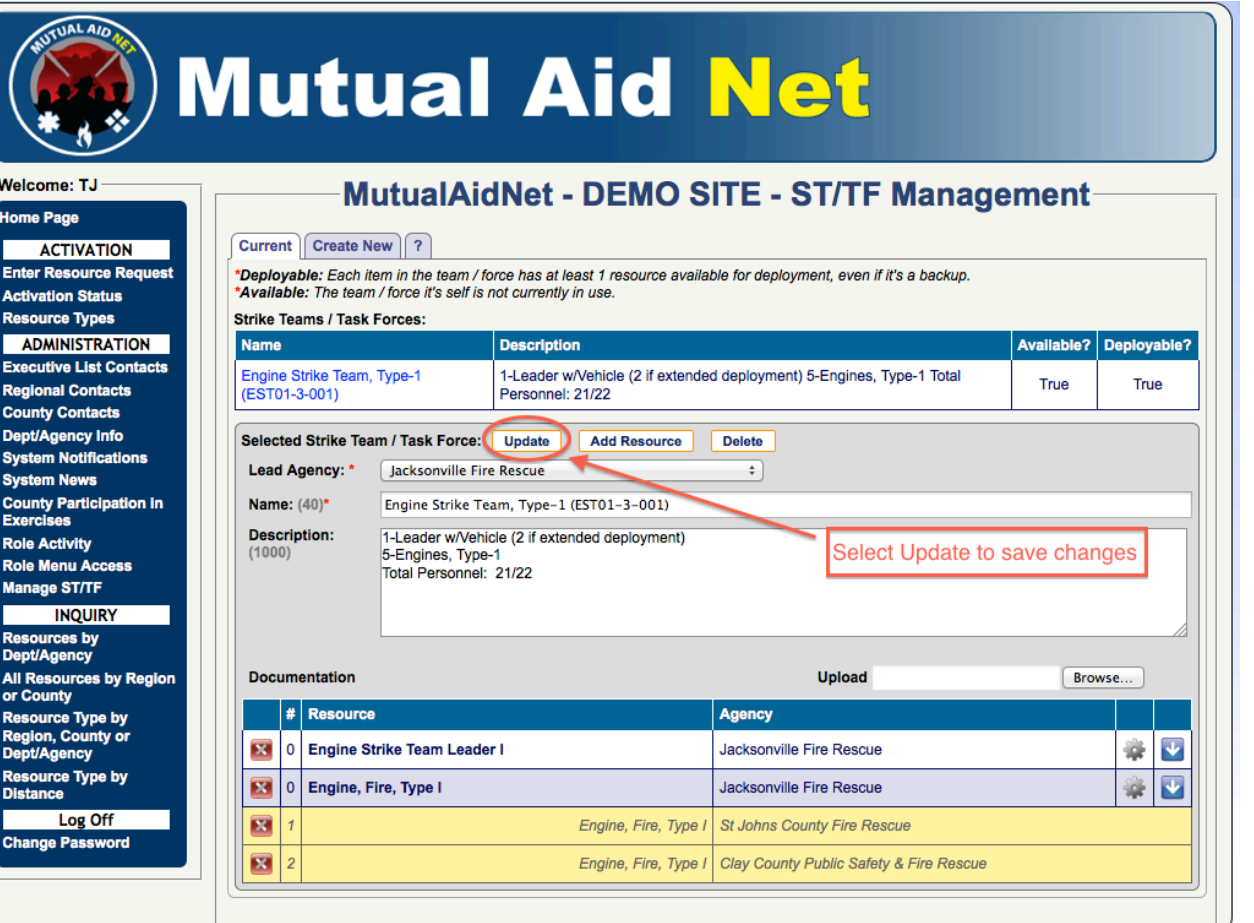